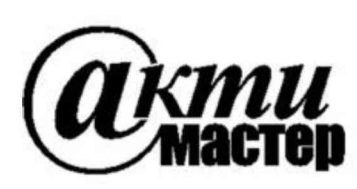

Закрытое Акционерное Общество «АКТИ-Мастер» АКТУАЛЬНЫЕ КОМПЬЮТЕРНЫЕ ТЕХНОЛОГИИ И ИНФОРМАТИКА

> 127254, Москва, Огородный проезд, д. 5, стр. 5 тел./факс (495)926-71-85 E-mail: post@actimaster.ru http://www.actimaster.ru

> > **УТВЕРЖДАЮ**

Генеральный директор ЗАО «АКТИ-Мастер» **AR 6** В.В. Федулов  $\mathcal O$ 'AKTH-Macmen 25 » сентября 2017 г. **CTI-Master** 

Государственная система обеспечения единства измерений

Модули измерительные для резистивных мостовых схем NI PXIe-4339

Методика поверки NI4339MII-2017

Заместитель генерального директора по метрологии ЗАО «АКТИ-Мастер»

Д.Р. Васильев

г. Москва 2017

Настоящая методика поверки распространяется на модули измерительные для резистивных мостовых схем NI PXIe-4339 (далее - модули), изготавливаемые компаниями "National Instruments Corporation" (США), "National Instruments Corporation" (Венгрия), "National Instruments Malaysia Sdn. Bhd." (Малайзия), и устанавливает методы и средства их поверки.

Интервал между поверками - 1 год.

# 1 ОПЕРАЦИИ ПОВЕРКИ

1.1 При проведении поверки должны быть выполнены операции, указанные в таблице 1.

Таблица 1 – Операции поверки

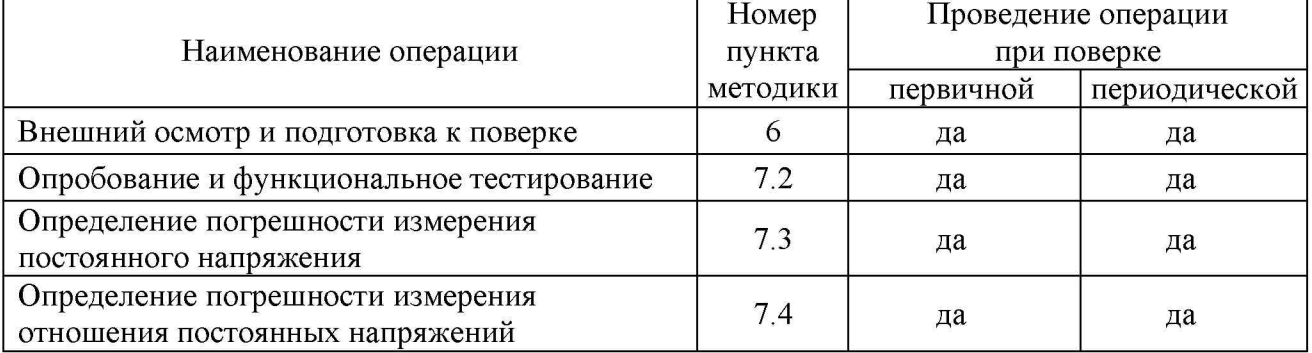

1.2 Если у поверяемого модуля используется один или несколько из 8 измерительных каналов и не все диапазоны, то по запросу пользователя поверка может быть проведена для определенных номеров каналов и диапазонов, при этом должна быть сделана соответствующая запись в свидетельстве о поверке.

# 2 СРЕДСТВА ПОВЕРКИ

2.1 Рекомендуется применять средства поверки, указанные в таблице 2.

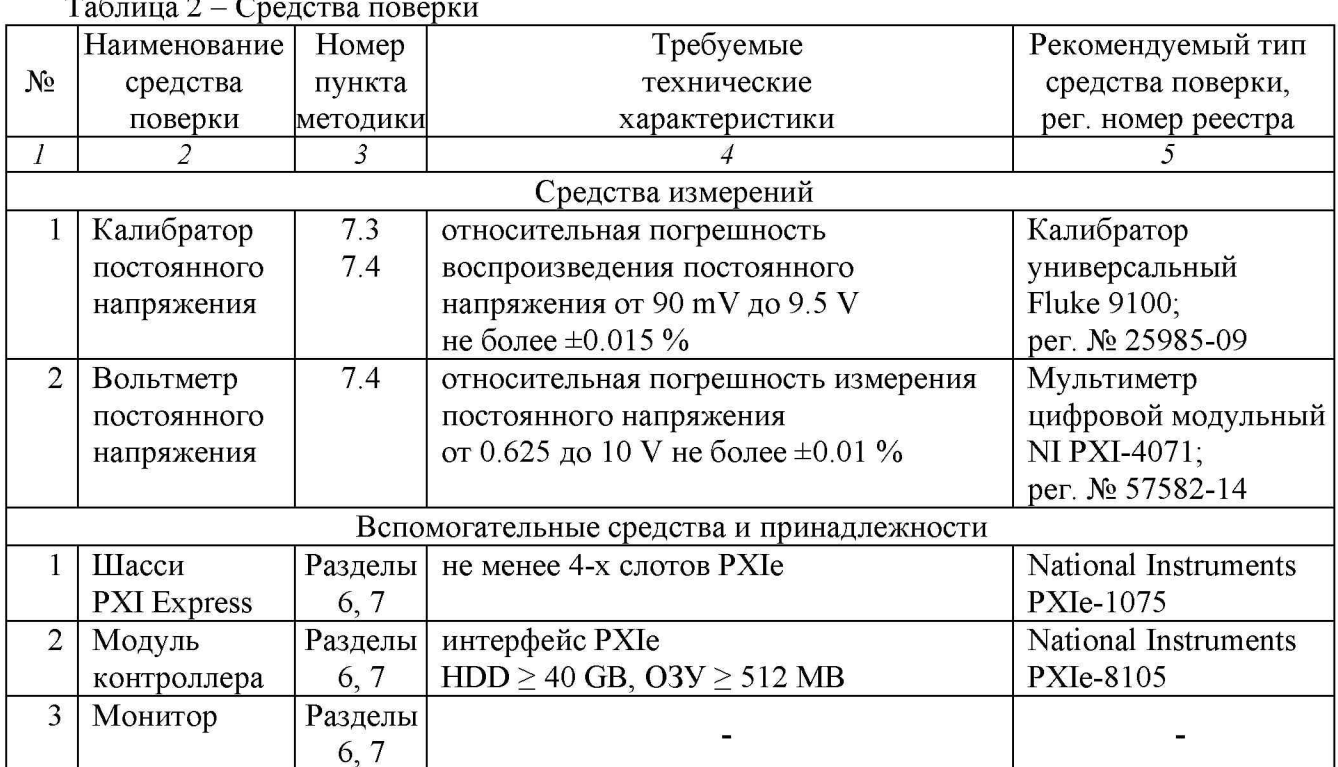

 $\overline{r}$   $\overline{r}$ 

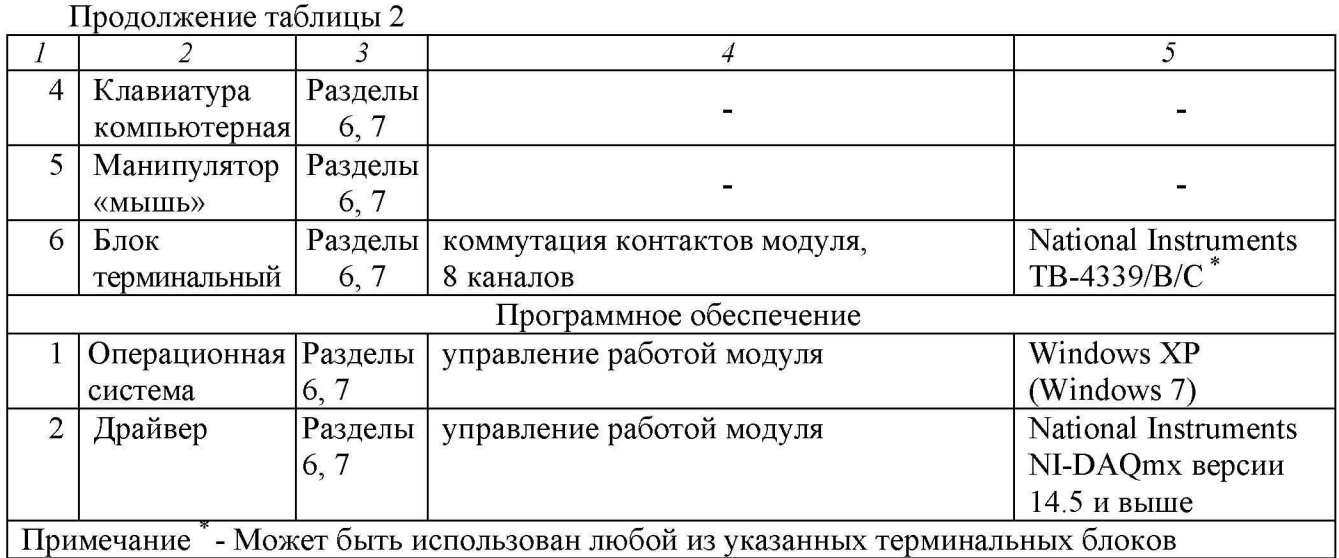

2.2 Средства измерений должны быть исправны, поверены и иметь документы о поверке.

2.3 Допускается применять другие аналогичные средства поверки, обеспечивающие определение метрологических характеристик поверяемых генераторов с требуемой точностью.

### 3 ТРЕБОВАНИЯ К КВАЛИФИКАЦИИ ПОВЕРИТЕЛЕЙ

К проведению поверки допускаются лица с высшим или среднетехническим образованием, имеющие практический опыт в области электрических измерений.

### 4 ТРЕБОВАНИЯ БЕЗОПАСНОСТИ

4.1 При проведении поверки должны быть соблюдены требования безопасности в соответствии с ГОСТ 12.3.019-80.

4.2 Во избежание несчастного случая и для предупреждения повреждения модуля необходимо обеспечить выполнение следующих требований:

- подсоединение шасси с модулем к сети должно производиться с помощью сетевого кабеля из комплекта шасси;

- заземление шасси и средств поверки должно производиться посредством заземляющих контактов сетевых кабелей;

- присоединения модуля и средств поверки следует выполнять при отключенных входах и выходах (отсутствии напряжения на разъемах);

- запрещается работать с модулем в условиях температуры и влажности, выходящих за пределы рабочего диапазона, а также при наличии в воздухе взрывоопасных веществ;

- запрещается работать с модулем в случае обнаружения его повреждения.

## 5 УСЛОВИЯ ОКРУЖАЮЩЕЙ СРЕДЫ ПРИ ПОВЕРКЕ

При проведении поверки должны соблюдаться следующие условия окружающей среды:

- температура воздуха  $(23 \pm 5)$  °С;

- относительная влажность воздуха от 30 до 70 %;

- атмосферное давление от 84 до 106.7 kPa.

# **6 ВНЕШНИЙ ОСМОТР И ПОДГОТОВКА К ПОВЕРКЕ**

## 6.1 Внешний осмотр

6.1.1 При проведении внешнего осмотра проверяются:

- чистота и исправность разъемов модуля;

- отсутствие механических повреждений корпуса модуля или платы;

- правильность маркировки и комплектность модуля.

6.1.2 При наличии дефектов или повреждений, препятствующих нормальной эксплуатации поверяемого модуля, его следует направить в сервисный центр для проведения ремонта.

### 6.2 Подготовка к поверке

6.2.1 Перед началом работы следует изучить руководство по эксплуатации модуля, а также руководства по эксплуатации применяемых средств поверки.

6.2.2 Выполнить установку модуля:

1) установить в 3 левых слота шасси PXIe модуль контроллера;

2) присоединить к контроллеру монитор, клавиатуру и мышь;

3) подсоединить шасси и монитор к сети 220 V/50 Hz;

4) установить модуль в слот шасси PXIe;

5) в свободные слоты шасси установить фальш-панели; выбрать на шасси режим высокой скорости вентилятора;

6) присоединить к входному разъему модуля терминальный блок TB-4339;

7) включить шасси и контроллер, дождаться загрузки Windows.

6.2.3 Если на контроллере не установлен драйвер NI-DAQmx версии 14.5 и выше, то следует инсталлировать драйвер из комплекта модуля в соответствии с указаниями руководства по эксплуатации модуля.

6.2.3 Подготовить к работе калибратор и мультиметр (при использовании цифрового мультиметра NI PXI-4071 его следует установить в слот PXI шасси и запустить виртуальную панель программы NI-DMM).

6.2.4 Выдержать модуль и средства поверки во включенном состоянии в соответствии с указаниями руководств по эксплуатации. Минимальное время прогрева модуля 20 min.

# 7 ПРОВЕДЕНИЕ ПОВЕРКИ

## 7.1 Общие указания по проведению поверки

7.1.1 Операции поверки следует выполнять последовательно для каждого из каналов, подлежащих поверке.

7.1.2 В процессе выполнения операций результаты заносятся в протокол поверки.

Полученные результаты должны укладываться в пределы допускаемых значений, которые указаны в таблицах 7.3, 7.4.

При получении отрицательных результатов необходимо повторить операцию. При повторном отрицательном результате генератор следует направить в сервисный центр для проведения регулировки или ремонта.

### **7.2 Опробование и функциональное тестирование**

7.2.1 Запустить программу "Measurement & Automation Explorer", затем в меню "Devices & Interfaces" выбрать ярлык с наименованием шасси и убедиться в том, что в списке устройств отображается наименование модуля и номер слота шасси. Кликнуть на имени модуля, при этом в окне должен отобразиться серийный номер модуля и номер слота шасси.

7.2.2 В меню "Software" выбрать папку "Software", открыть вложенную папку "NI-DAQmx Device Driver". В окне справа должен отобразиться номер версии (Version) драйвера.

7.2.3 В меню "Devices & Interfaces" кликнуть на наименовании модуля в списке устройств, запустить процедуру тестирования "Self-Test". После завершения процедуры тестирования должно появиться сообщение "The self test completed successfully".

7.2.4 В верхней строке нажать клавишу "Create Tack" и выбрать "Acquire Signals" - "Analog Input" - "Voltage"

Во внутреннем окне "Supported Physical Channels" выбрать номер канала, подтвердить выбор нажатием "Next", в открывшемся окне нажать "Finish".

В окне "Channel Settings" кликнуть правой кнопкой мыши на строке "Voltage".

Выбрать опцию "Change Physical Channel", в появившемся списке выбрать следующий номер канала, подтвердить выбор нажатием "OK". Проверить аналогично остальные каналы.

В ходе проверки выбора каналов не должно быть сообщений об ошибках.

7.2.5 В верхней строке нажать клавишу "Add Channels" и выбрать "Custom Voltage with Excitation".

Во внутреннем окне "Supported Physical Channels" выбрать номер канала, и подтвердить выбор нажатием "OK".

В окне "Channel Settings" кликнуть правой кнопкой мыши на строке "Voltage".

Выбрать опцию "Change Physical Channel", в появившемся списке выбрать следующий

номер канала, подтвердить выбор нажатием "OK". Проверить аналогично остальные каналы.

В ходе проверки выбора каналов не должно быть сообщений об ошибках.

7.2.5 Записать результаты проверки по пунктам 7.2.1 - 7.2.5 в таблицу 7.2.

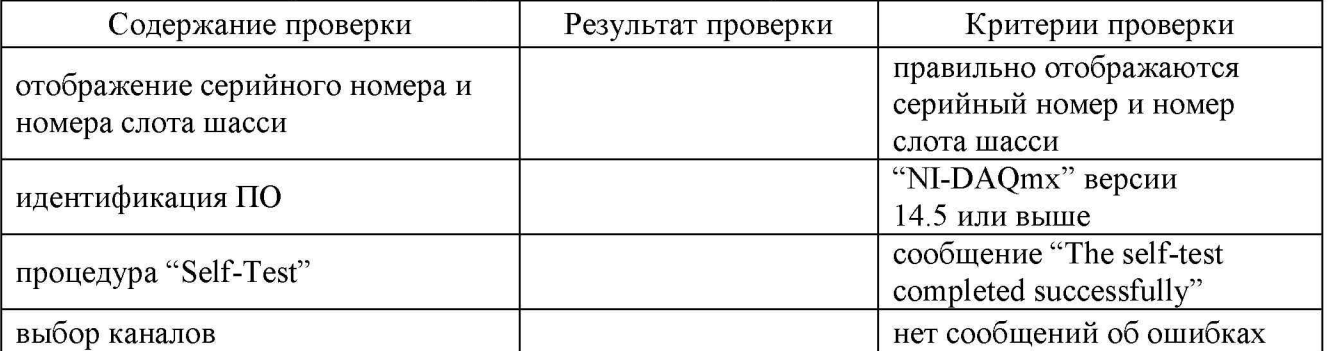

### Таблица 7.2 - Опробование и функциональное тестирование

#### **7.3 Определение погрешности измерения постоянного напряжения**

7.3.1 Выполнить соединения выбранного канала модуля с калибратором, используя кабель с разъемами "banana" из комплекта калибратора, короткие отрезки провода сечением (0.5 ... 1.0) mm и зажимы типа «крокодил»:

- соединить контакт "AI+" терминального блока с гнездом "HI" калибратора;

- соединить контакт "AI-" терминального блока с гнездом "LO" калибратора.

7.3.2 В окне "Channel Settings" выбрать строку "Voltage" и кликнуть правой кнопкой мыши. Выбрать опцию "Change Physical Channel", в появившемся списке выбрать нужный номер канала, подтвердить выбор нажатием "OK".

7.3.3 Сделать установки: Display Type: Table Terminal configuration: Differential Acquisition Mode: Continuous Samples; Rate (Hz): 25000 (25k); Samples to Read: 20000 (20k)

7.3.4 Ввести диапазон измерений Signal Input Range, указанный в столбце 1 таблицы 7.3 (Max Value - положительное значение, Min Value - отрицательное значение)

7.3.5 Установить на калибраторе соответствующее значение постоянного напряжения, указанное в столбце 2 таблицы 7.3, и активировать его выход в положение "ON".

7.3.6 Запустить процесс сбора данных нажатием клавиши "Run".

7.3.7 Записать отображаемый результат в соответствующую ячейку столбца 3 таблицы 7.3. Отсчет на модуле должен находиться в пределах, указанных в столбце 4 таблицы 7.3.

| Диапазон<br>Signal Input Range | Значение<br>напряжения<br>калибратора | Измеренное<br>значение<br>напряжения | Пределы допускаемых<br>значений |
|--------------------------------|---------------------------------------|--------------------------------------|---------------------------------|
|                                | 2                                     | 3                                    |                                 |
| $\pm 100$ mV                   | 0 <sub>m</sub>                        |                                      | $\pm 0.074$ mV                  |
|                                | $+95$ mV                              |                                      | $+(94.86995.131)$ mV            |
|                                | $-95$ mV                              |                                      | $-(94.86995.131)$ mV            |
| $\pm 200$ mV                   | 0 <sub>m</sub>                        |                                      | $\pm 0.089$ mV                  |
|                                | $+190$ mV                             |                                      | $+(189.797190.203)$ mV          |
|                                | $-190$ mV                             |                                      | $-(189.797190.203)$ mV          |
| $\pm 500$ mV                   | 0 <sub>m</sub>                        |                                      | $\pm 0.133$ mV                  |
|                                | $+475$ mV                             |                                      | $+(474.582475.418)$ mV          |
|                                | $-475$ mV                             |                                      | $-(474.582475.418)$ mV          |
| $\pm 10$ V                     | 0 <sub>V</sub>                        |                                      | $\pm 0.0016$ V                  |
|                                | $+9.5 V$                              |                                      | $+(9.49279.5073)$ V             |
|                                | $-9.5 V$                              |                                      | $-(9.49279.5073)$ V             |

Таблица 7.3 - Погрешность измерения постоянного напряжения

7.3.8 Выполнить действия по пунктам 7.3.4 - 7.3.7 для остальных диапазонов напряжения, указанных в таблице 7.3.

7.3.9 Остановить процесс сбора данных нажатием клавиши "Stop".

7.3.10 Перевести выход калибратора в положение "OFF".

7.3.11 Выполнить действия по пунктам 7.3.1 - 7.3.10 для остальных каналов модуля, подлежащих поверке.

7.3.12 В окне "Channel Settings" выбрать строку "Voltage" и кликнуть правой кнопкой мыши. Выбрать опцию "Remove From Task", подтвердить выбор нажатием "Yes".

### 7.4 Определение погрешности измерения отношения постоянных напряжений

7.4.1 Выполнить соединения выбранного канала модуля с калибратором и мультиметром, используя кабели с разъемами "banana" из комплектов калибратора и мультиметра, короткие отрезки провода сечением (0.5 ... 1.0) mm и зажимы типа «крокодил»:

- соединить контакт "AI+" терминального блока с гнездом "HI" калибратора;

- соединить контакт "AI-" терминального блока с гнездом "LO" калибратора;
- соединить контакт "Ex+" терминального блока с гнездом "HI" мультиметра;
- соединить контакт "Ex-" терминального блока с гнездом "LO" мультиметра.

7.4.2 В окне "Channel Settings" выбрать строку "Custom Voltage with Excitation" и кликнуть правой кнопкой мыши. Выбрать опцию "Change Physical Channel", в появившемся списке выбрать нужный номер канала, подтвердить выбор нажатием "OK".

7.4.3 Сделать установки: Display Type: Table Ex Source: Internal; Bridge Type: Full Bridge Terminal configuration: Differential Acquisition Mode: Continuous Samples; Rate (Hz): 25000 (25k); Samples to Read: 20000 (20k)

7.4.4 Ввести первые значения напряжения питания моста Vex Value и диапазона измерений Signal Input Range, (Max Value - положительное значение, Min Value - отрицательное значение), указанные в таблице 7.4.

7.4.5 Запустить процесс сбора данных нажатием клавиши "Run".

7.4.6 Записать измеренное мультиметром значение напряжения Uex (5 разрядов) в столбец 2 таблицы 7.4.

7.4.7 Вычислить расчетное значение постоянного напряжения на калибраторе как  $Uc =$ Knom·Uex, где

Knom - указанное в столбце 1 таблицы 7.4 номинальное значение отношения напряжений; Uex - значение напряжения питания, измеренное мультиметром (столбец 2 таблицы 7.4). Записать вычисленное значение Uc в столбец 3 таблицы 7.4.

ПРИМЕР 1: Номинальное значение отношения напряжений Knom = 9 mV/V, измеренное мультиметром значение Uex = 10.0142 V. При этом расчетное значение напряжения на калибраторе Uc = Knom·Uex =  $(9 \text{ mV/V})$ · $(10.0142 \text{ V})$  = 90.128 mV.

ПРИМЕР 2: Номинальное значение отношения напряжений Knom = 900 mV/V, измеренное мультиметром значение Uex = 2.7458 V. При этом расчетное значение напряжения на калибраторе Uc = Knom·Uex = (900 mV/V)·(2.7458 V) = 2471.22 mV = 2.47122 V.

7.4.8 Установить на калибраторе расчетное значение постоянного напряжения Uc, записанное в столбце 3 таблицы 7.4, и активировать выход калибратора в положение "ON".

7.4.9 Записать отображаемый в окне "DC Value" панели модуля отсчет отношения напряжений K в столбец 4 таблицы 7. 4.

7.4.10 Выполнить действия по пунктам  $7.4.4 - 7.4.9$  для остальных значений напряжения питания моста Vex Value и диапазона измерений Signal Input Range, указанных в таблице 7.4.

7.4.11 Остановить процесс сбора данных нажатием клавиши "Stop".

7.4.12 Перевести выход калибратора в положение "OFF".

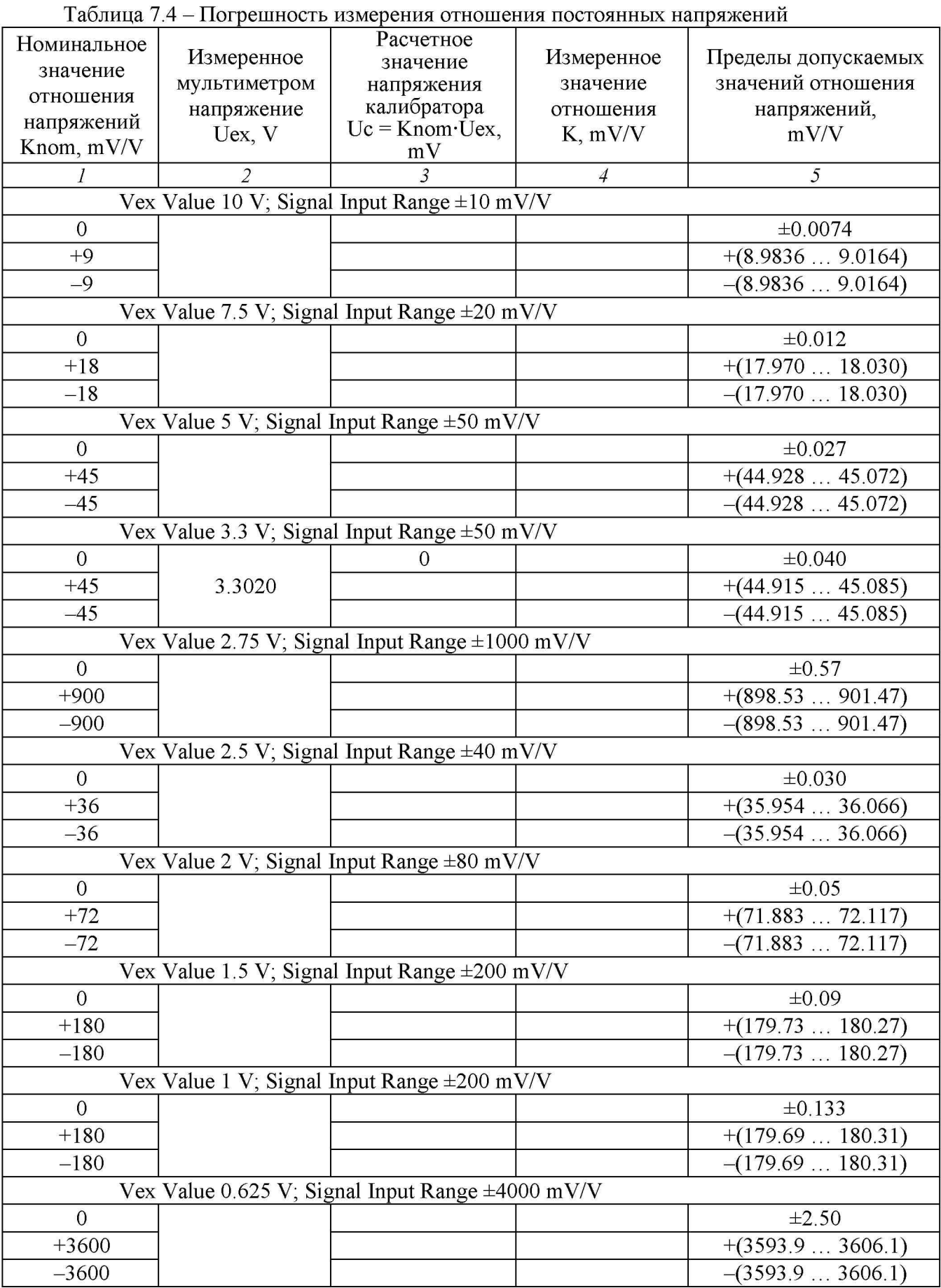

7.4.13 Выполнить действия по пунктам  $7.4.1 - 7.4.12$  для остальных каналов модуля, подлежащих поверке.

## **8 ОФОРМЛЕНИЕ РЕЗУЛЬТАТОВ ПОВЕРКИ**

### 8.1 Протокол поверки

По завершении операций поверки оформляется протокол поверки в произвольной форме с указанием следующих сведений:

- полное наименование аккредитованной на право поверки организации;

- номер и дата протокола поверки
- наименование и обозначение поверенного средства измерения
- заводской (серийный) номер;

- обозначение документа, по которому выполнена поверка;

- наименования, обозначения и заводские (серийные) номера использованных при поверке средств измерений, сведения об их последней поверке;

- температура и влажность в помещении;

- фамилия лица, проводившего поверку;

- результаты определения метрологических характеристик по форме, аналогичной таблицам раздела 7 настоящего документа.

Допускается не оформлять протокол поверки отдельным документом, а результаты поверки (метрологические характеристики) указать на оборотной стороне свидетельства о поверке.

#### 8.2 Свидетельство о поверке и знак поверки

При положительных результатах поверки выдается свидетельство о поверке и наносится знак поверки в соответствии с Приказом Минпромторга России № 1815 от 02.07.2015 г.

#### 8.3 Извещение о непригодности

При отрицательных результатах поверки, выявленных при внешнем осмотре, опробовании или выполнении операций поверки, выдается извещение о непригодности в соответствии с Приказом Минпромторга России № 1815 от 02.07.2015 г.